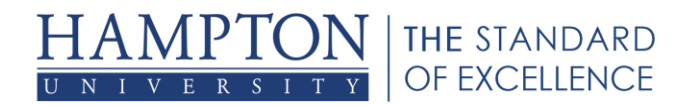

## **Installing the Launcher on Windows**

The Blackboard Collaborate Launcher is a utility for Windows and Mac that provides a convenient and reliable way for you to launch your Blackboard Collaborate web conferencing sessions and recordings. When you click a session or recording link, Blackboard Collaborate checks to see if you have the launcher installed and, if you don't, prompts you to download it.

When the launcher is installed, clicking a session or recording link triggers the download of a .collab file. The launcher uses this file to launch Blackboard Collaborate using a known and stable version of Java. Because the launcher includes the required Java, you do not need to install and maintain the system version of Java.

## **To download and install Blackboard Collaborated Launcher, follow the steps below.**

**Note**

If you are launching Blackboard Collaborate through a Learning Management System, refer to *[Using the Launcher in Learning Management Systems](http://library.blackboard.com/ref/d08d5003-22fe-49ff-b0be-425ef0f041c2/content/topics/lmss.htm)*. These instructions are for guest access to Collaborate Sessions.

- 1. Click a session or recording link. Blackboard Collaborate prompts you to download the launcher installer if you have not previously installed the launcher or if your browser "thinks" you have not installed the launcher.
	- a. **Actual first time user:** As a first time user, when you open the session or recording link in your browser, you will see the string jwsdetect in the URL. This indicates that the launcher detection process has not yet taken place. For a discussion of this process, see *[Confirm the Launcher is Installed](http://library.blackboard.com/ref/d08d5003-22fe-49ff-b0be-425ef0f041c2/content/topics/troubleshooting.htm#Confirm)*.

ि https://**sas.elluminate.com**/site/externa<mark>/</mark>jwsdetect/<mark>meeting.jnlp?:</mark>

If not already selected, select Windows from the **Download** the launcher drop-down menu and click **Download**. Continue with the steps below.

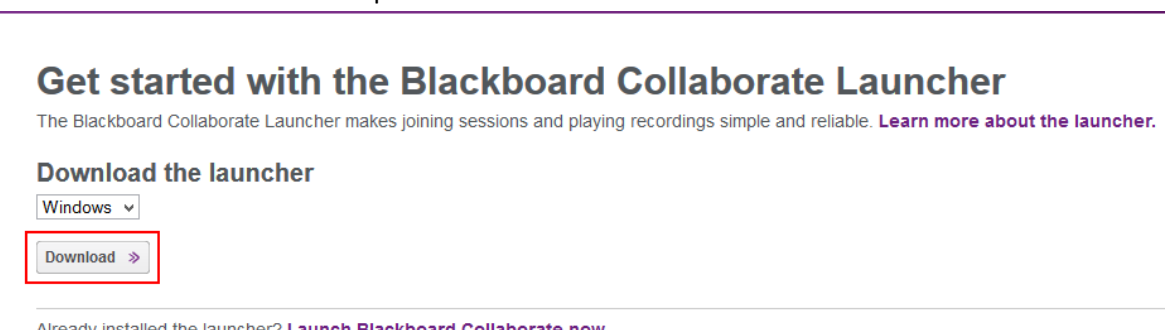

Already installed the launcher? Launch Blackboard Collaborate now.

b. **Apparent first time user:** If you already installed the launcher, you still may be treated as a "first time user" (be prompted to download the launcher). This can happen if you cleared your cache and cookies last time you exited your browser, use secure/private browsing or use a different browser. Like a real first time user, you will see the string jwsdetect in the URL. For a discussion of the launcher detection process, see *[Confirm the Launcher is Installed](http://library.blackboard.com/ref/d08d5003-22fe-49ff-b0be-425ef0f041c2/content/topics/troubleshooting.htm#Confirm)*.

□ https://**sas.elluminate.com**/site/externa<mark>/</mark>jwsdetect/<mark>meeting.jnlp?</mark>

If this is the case, there is no need to re-download the installer. Click the link **Launch Blackboard Collaborate now** to bypass the download and then follow the instructions in *[Joining Sessions on](http://library.blackboard.com/ref/d08d5003-22fe-49ff-b0be-425ef0f041c2/content/topics/windows_joining_sessions.htm)  [Windows](http://library.blackboard.com/ref/d08d5003-22fe-49ff-b0be-425ef0f041c2/content/topics/windows_joining_sessions.htm)* (for sessions) or *[Playing Recordings on Windows](http://library.blackboard.com/ref/d08d5003-22fe-49ff-b0be-425ef0f041c2/content/topics/windows_playing_recordings.htm)* (for recordings).

## Get started with the Blackboard Collaborate Launcher

The Blackboard Collaborate Launcher makes joining sessions and playing recordings simple and reliable. Learn more about the launcher.

**Download the launcher** Windows v Download >>

Already installed the launcher? Launch Blackboard Collaborate now.

c. **Repeat user:** If you see the string launch in the URL, it means you have already gone through the launcher detection process.

A https://sas.elluminate.com/site/external/launch/meeting.jnlp?

**Caution**

When sharing a session or recording link with others, do not share links from the address bar of your web browser. Use the full (unprocessed) URL you used yourself – the one shared with you in an email or on a webpage. If you share the URL containing the string launch, others will not go through the launcher detection process and, if they don't already have the launcher, will not be prompted to download it before obtaining the .collab file.

Presuming you actually did install the launcher (and not just download it), click the link **Launch Blackboard Collaborate now** and then follow the instructions in *[Joining Sessions on Windows](http://library.blackboard.com/ref/d08d5003-22fe-49ff-b0be-425ef0f041c2/content/topics/windows_joining_sessions.htm)* or *[Playing](http://library.blackboard.com/ref/d08d5003-22fe-49ff-b0be-425ef0f041c2/content/topics/windows_playing_recordings.htm)  [Recordings on Windows](http://library.blackboard.com/ref/d08d5003-22fe-49ff-b0be-425ef0f041c2/content/topics/windows_playing_recordings.htm)*.

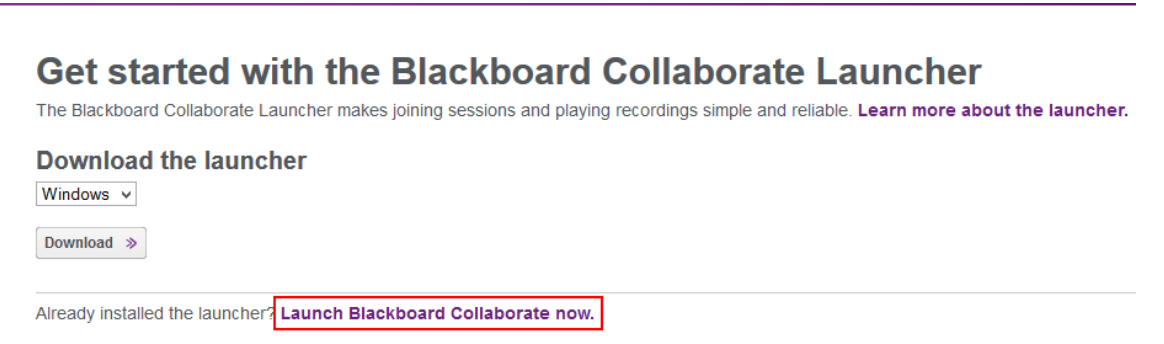

Hampton University's Center for Information Technology | cit.hamptonu.edu Adopted from Bb Collaborat[e Moderator](http://library.blackboard.com/ref/3c5e63f9-3950-444f-85f3-1b0d759f084d/index.htm) an[d Participant Guides](http://library.blackboard.com/ref/8fb6da4a-0569-4d9e-89f3-c32ec8370cd9/index.htm) 2 2. Open the Blackboard Collaborate setup wizard. Different browsers will handle this differently and the behavior of each browser may vary depending on how you configured your browser settings.

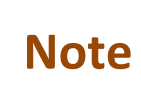

யிய

When you run the installer, if you see an Installer Information dialog that says "the cabinet file is corrupt and cannot be used", this means that the download of the installer was incomplete, possibly because you lost your connection during download. Download the installer again.

a. **Firefox** prompts you to save the Windows installer BlackboardCollaborateLauncher-Win.msi. Save the file. The default save location is your browser's Downloads library. Open the Downloads library and, when the download is complete, open the file to run the Blackboard Collaborate setup wizard.

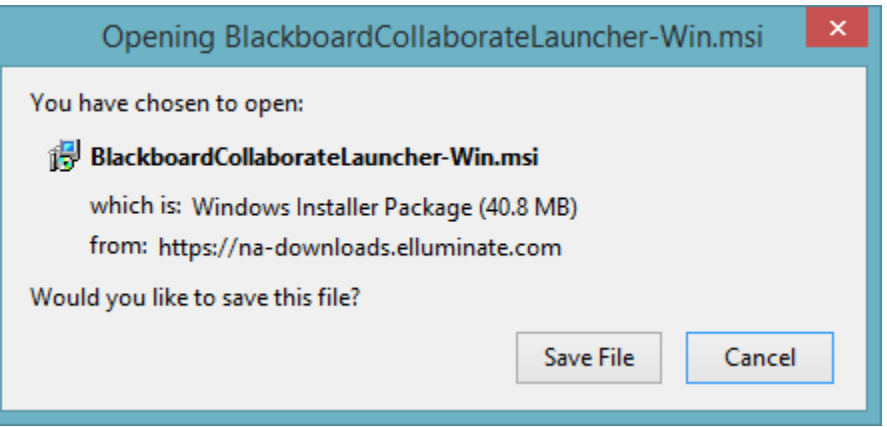

b. **Chrome** prompts you to save the Windows installer BlackboardCollaborateLauncher-Win.msi. Save the file. The default save location is your Downloads folder. In the bottom left corner of your browser window, Chrome shows you the progress of the download. When the download is complete, click on the downloaded file to run the Blackboard Collaborate Setup Wizard.

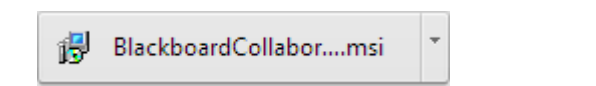

c. **Internet Explorer** prompts you to Run or Save the Windows installer BlackboardCollaborateLauncher-Win.msi. Click Run to run the Blackboard Collaborate Setup Wizard.

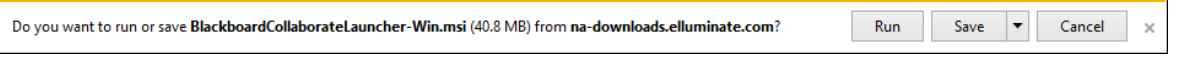

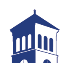

## 3. Click **Next** to run the setup wizard.

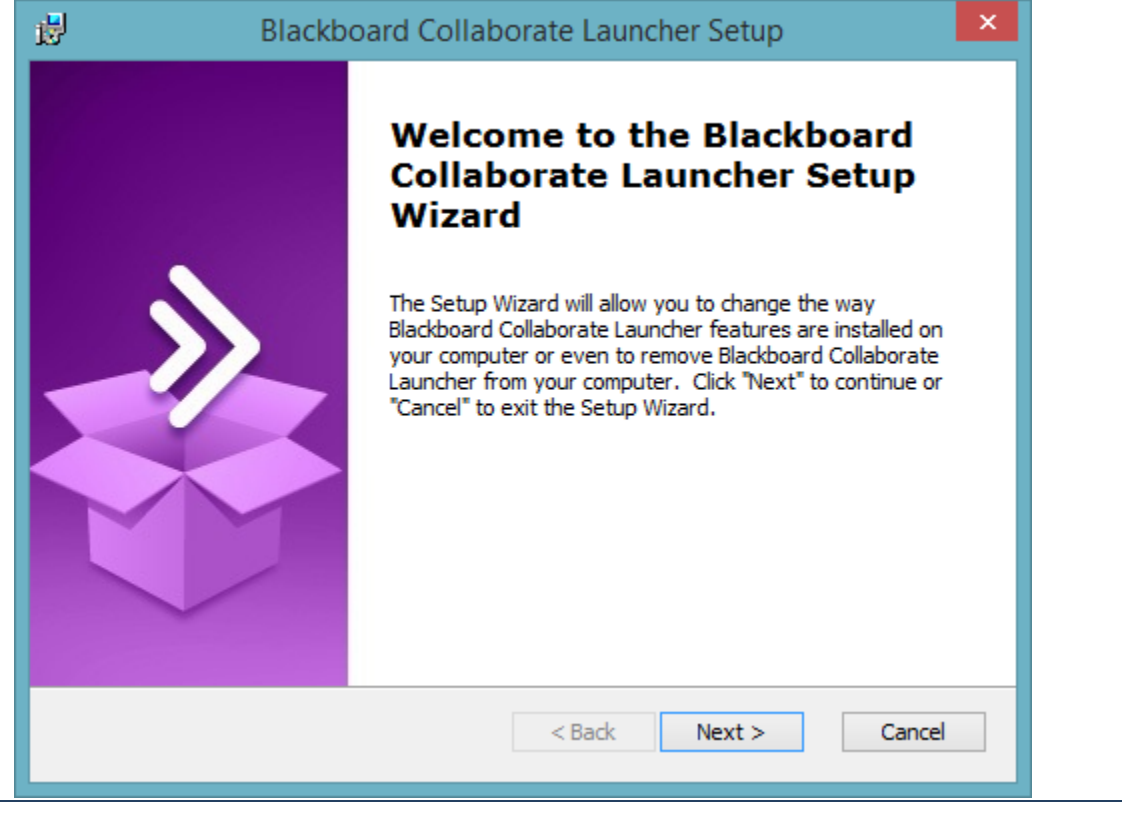

**Note** If you encounter the screen "Modify, Repair or Remove installation", the launcher is<br> **Note** already installed Click Cancel to out the setup wizard already installed. Click Cancel to exit the setup wizard.

The setup wizard installs Windows Launcher and adds it to the Start menu.

Note Windows 8 or later users can find the launcher on the Start page in Metro view.

4. When you have completed running the Blackboard Collaborate Setup Wizard, return to the Downloading Installer page in your browser and click **Join** (for sessions) or **Play** (for recordings). For further details, see *[Joining](http://library.blackboard.com/ref/d08d5003-22fe-49ff-b0be-425ef0f041c2/content/topics/windows_joining_sessions.htm)  [Sessions on Windows](http://library.blackboard.com/ref/d08d5003-22fe-49ff-b0be-425ef0f041c2/content/topics/windows_joining_sessions.htm)* or *[Playing Recordings on Windows](http://library.blackboard.com/ref/d08d5003-22fe-49ff-b0be-425ef0f041c2/content/topics/windows_playing_recordings.htm)*.

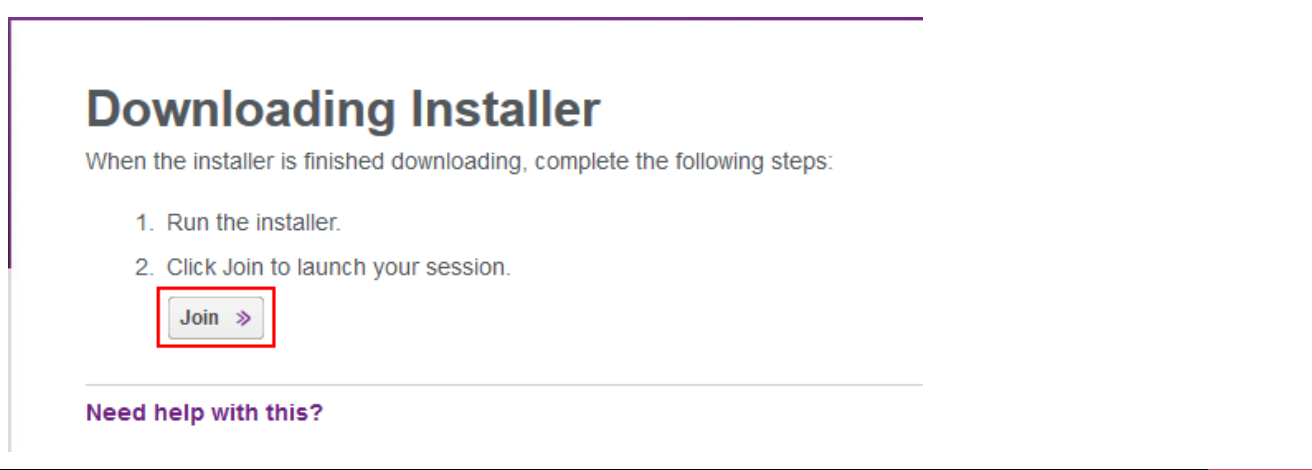